- (1) Follow the picture and connect the AC adaptor to the player's DC IN jack;
- (2) Follow the picture and plug in the AC adaptor to the power outlet.

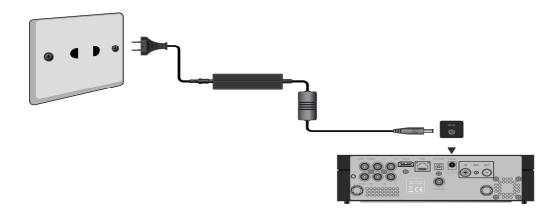

## 2.3.2 Connect to Computer

- (1) Make sure the player is powered on;
- (2) Plug in the connector of the USB3.0 cable to this player's USB DEVICE port;
- (3) Plug in the rectangular connector of the USB 3.0 cable to computer.

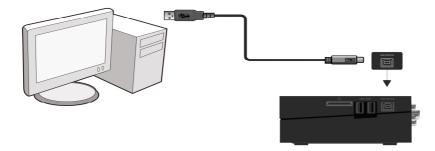

## 2.3.3 USB Mass Storage Device (like USB stick, USB HDD etc.) Connection

- (1) Make sure the player is powered on;
- (2) Plug in the USB stick or USB HDD etc. to one of the USB host ports of this player.

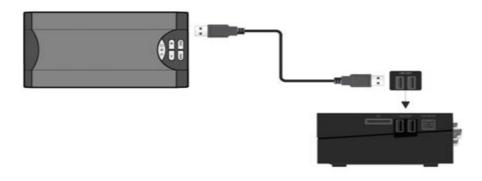

## 2.3.4 Connecting a Memory Card

Memory card can be used by inserting to the card slot

- (1) Follow the picture to insert the memory card to the card slot properly;
- (2) Insert the card by following the arrow pointer in the picture.

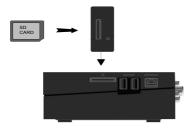

#### 2.3.5 TV connection

## 2.3.5.1 A/V OUT

(1) Follow the picture and plug in the 3 color connector to the player's A/V OUT jack;

(2) Follow the picture and plug in the 3 color connector to the TV's A/V IN jack.

In this way, you can enjoy the content in the player on TV or other display devices.

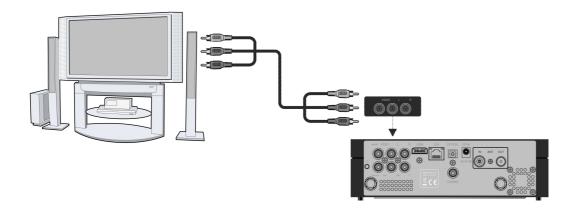

## 2.3.5.2 Y/Pb/Pr Component OUT

(1) Follow the picture and plug in the connector of the YUV cable to the player's Y/Pb/Pr jack;

(2) Follow the picture and plug in the 3 color connector to the TV's Y/Pb/Pr jack.

Audio Connection while using Y/Pb/Pr Video out:

First method: use the audio output from the A/V OUT jack;

Second method: use the audio output from the S/PDIF Coaxial or Optical jack.

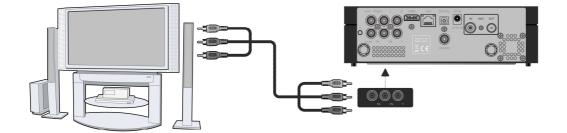

In this way, you can also enjoy videos, music, and photos in the player on TV.

# 2.3.5.3 HDMI OUT

- (1) Follow the picture and plug one connector on your HDMI cable to the player's HDMI jack;
- (2) Follow the picture and plug the other connector on your HDMI cable to the TV's HDMI jack.

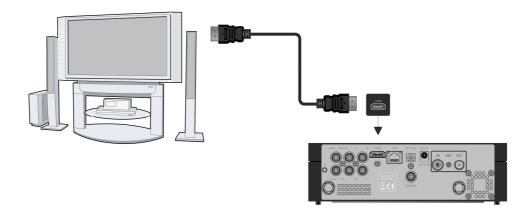

In this way, you can have the highest quality video and audio via a single cable.

## 2.3.6 Digital Audio Device connection

(1) Follow the picture and plug in the RCA connector on your coaxial cable to the player's S/PDIF Coaxial jack. Or if you use optical fiber, please plug in the Toslink connector on your optical fiber to the player's S/PDIF Optical jack; (not supplied)

(2) Follow the picture and plug in the other connector on your coaxial cable or optical fiber to the digital audio device. (not supplied)

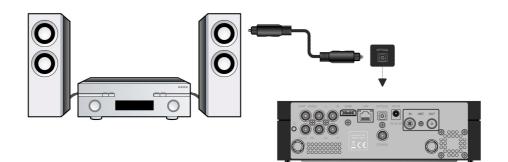

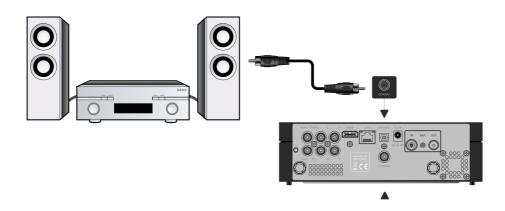

## 2.3.7 Connecting to a LAN

To connect to a LAN (Local Area Network) you require a cat5, cat5e or cat6 network cable (not supplied).

(1) Connect one of the crystal plugs on the cable to the player's RJ45 LAN socket;

(2) Connect the other crystal plug on the cable to a RJ45 LAN port on your router, switch, or hub devices.

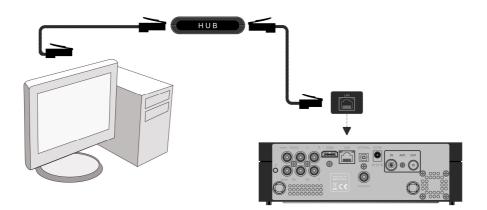

## 2.3.8 Connecting to a WLAN

(1) Make sure the player is powered on;

(2) Plug the Wireless LAN USB Adapter (i.e. Wi-Fi USB Dongle) to the USB HOST port of the player.

Note: The Wi-Fi Dongle is an optional accessory sold separately. (Please refer to '3.1.5 Changing Network Settings' for more details about wireless setup)

## 2.3.9 DVB-T signal input

Follow the picture and plug a TV Aerial to the ANT. / RF IN socket;

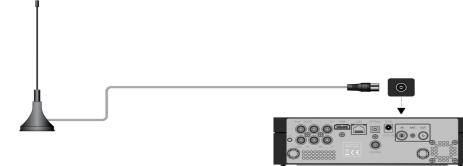

## 2.3.10 DVB-T signal output

The player can loop out the DVB-T signal to other TV receiver device.

- (1) Make sure the player is connecting to power supply;
- (2) Make sure a TV Aerial is connecting to the ANT. / RF IN socket;
- (3) Follow the picture and plug a TV cable to the ANT. / RF OUT socket then plug the cable to a TV or other TV receiver.

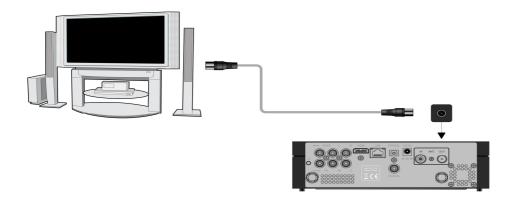

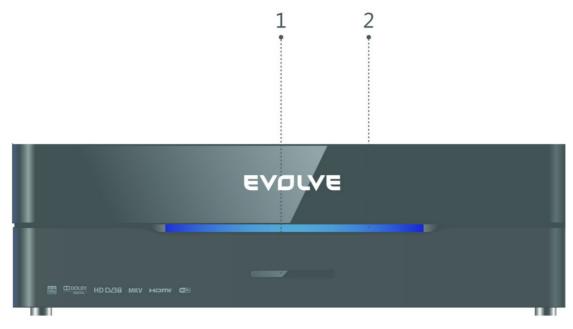

## 1. Infrared receiver window

2. Power indicator

## 2.5 Side Panel

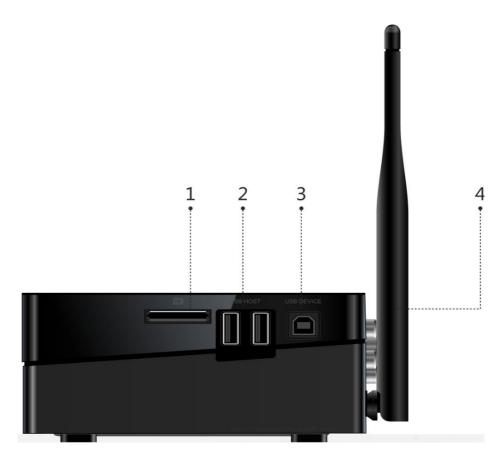

# 1. Memory Card slot

2. USB 2.0 HOST port

# 3. USB 3.0 Device port

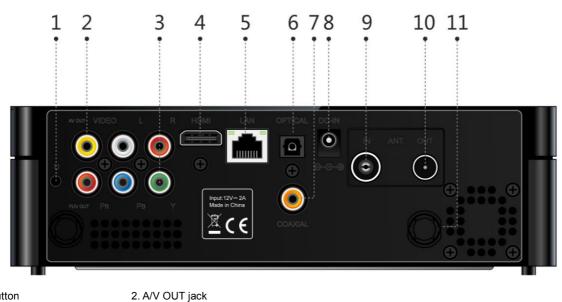

1. Upgrade button

# 3. Y/Pb/Pr OUT jack

- 5. RJ45 LAN socket
- 7. S/PDIF Optical jack
- 9. ANT. / RF IN socket

# 11.ANT./WIFI port

4. HDMI jack
6. S/PDIF Coaxial jack
8.DC-IN
10. ANT. / RF OUT socket

## 2.7 First Time Usage

#### 2.7.1 Power On / Off

## Power On

After connecting the DC IN jack and press the power button on the remote control, the player will soon enter the home screen, and the power indicator will turn blue.

## Power Off

Press the power button on the remote control, the player will soon enter standby mode, and the power indicator will turn red. Then unplug the power cord to cut off the power supply.

## 2.7.2 Menu language

The system language of this player can be set to English or other languages. Change the language you wish in the setup menu, the selected language will take effect immediately.

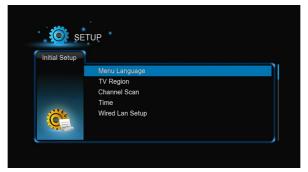

## 2.7.3 HDD Format

For users who wish to install a new SATA HDD into the player, first you need format the hard disk on the player before usage. Otherwise many functions can't be used, such as BT download, Transmission. Please refer to the following procedures to format the hard disk.

-Step 1: Select OK on the Warning page, press OK to confirm.

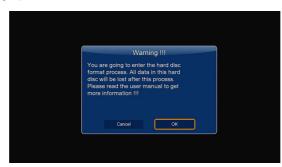

Note: This page can be also accessed via Setup->System-> Format menu.

A password needed when you try to format the HDD, please refer to '3.1.6 MISC' for more details about the password.

-Step 2: Press the up / down button to adjust the capacity of time shift buffer.

Press the left / right button to select Next, and the OK button to confirm.

| Step 1 : Timeshift Buff<br>Press 'A' & '*' key to ad<br>Total Hard Disc Free S |      |
|--------------------------------------------------------------------------------|------|
| Back                                                                           | Next |

-Step 3: Select Format, press OK, and then hard disk format will start.

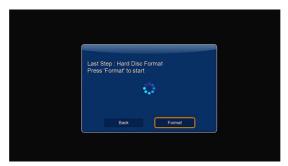

The formatting procedure will be finished within a few minutes. And then you can use the hard disk properly on the player. **Note**: HDD format will remove all data stored on the hard disk drive. Please take care and backup your data in advance!

#### 2.8 Remote Control

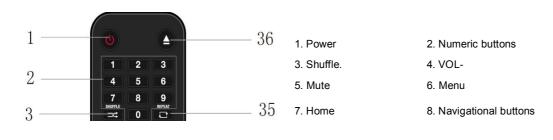

| 9. Stop         | 10. Play/Pause |  |
|-----------------|----------------|--|
| 11. FR          | 12. FF         |  |
| 13. Red         | 14. Green(EPG) |  |
| 15.Setup        | 16. TV SYSSlow |  |
| 17. Goto        | 18. Slow       |  |
| 19. REC         | 20. Edit       |  |
| 21.Сору         | 22. Timeshift  |  |
| 23. Angle       | 24. Zoom       |  |
| 25. Audio       | 26. Subtitle   |  |
| 27. Yellow(TTX) | 28. Blue       |  |
| 29. Prev        | 30. Next       |  |
| 31. Info        | 32. OK         |  |
| 33.Back         | 34. VOL+       |  |
| 35. Repeat      | 36.Eject       |  |
|                 |                |  |

| No. | Button               | Function                                                                                                    |  |
|-----|----------------------|----------------------------------------------------------------------------------------------------|--|
| 1   | Power                | Press to enter standby mode or wake up.                                                                                                    |  |
| 2   | Numeric buttons      | Press to enter channel numbers or numeric input when changing settings.                                                                          |  |
| 3   | SHUFFLE              | Press to shuffle the music.                                                                                                    |  |
| 4   | VOL-                 | Press to decrease the volume.                                                                                                    |  |
| 5   | Mute                 | Press to mute audio output, and press again to resume.                                                                                           |  |
| 6   | Menu                 | Press to enable the option menu, where you can change the review mode of file manager and media library;                                         |  |
|     |                      | Press to display or hide the option menu during playback.                                                                                        |  |
| 7   | Home                 | Press to enter the home screen.                                                                                                    |  |
| 8   | Navigational buttons | Press the arrow buttons to select menu options, and the <b>OK</b> button to confirm.                                                             |  |
| 9   | Stop                 | Press to stop playback.                                                                                                    |  |
| 10  | Play/ Pause          | Press to begin/pause playback.                                                                                                    |  |
| 11  | FR                   | Press to fast rewind the current playback. Press repeatedly to select speeds                                                                     |  |
| 12  | FF                   | Press to fast forward the current playback. Press repeatedly to select speeds.                                                                   |  |
| 13  | RED                  | Function is available in virtual keyboard.                                                                                                    |  |
| 14  | Green(EPG)           | Press to enter the Electronic Program Guide which displays an on-screen list of programs for the whole day when watching Digital Terrestrial TV. |  |
| 15  | Setup                | Press to enter the setup menu.                                                                                                    |  |
| 16  | TV SYS.              | Press to switch between NTSC, PAL, 480P, 576P, 720P, 1080I, and 1080P.                                                                           |  |
| 17  | Goto                 | Press to jump to a specific point on a title. Specify the point using Title, Chapter and Time.                                                   |  |
| 18  | Slow                 | Press to play back in slow motion. Press the <b>PLAY</b> button to resume regular playback.                                                      |  |
| 19  | REC                  | Press to begin recording.                                                                                                    |  |
|     |                      | Press repeatedly to set one touch recording (OTR) length (30 MIN. / 60 MIN. / 90 MIN. / 120 MIN. / 180 MIN. / 240 MIN. / Off)                    |  |
| 20  | EDIT                 | Press to enter file editing menu in file manager.                                                                                                |  |
| 20  |                      | Press to enter file selecting menu in media library.                                                                                             |  |
| 21  | Сору                 | Press to enter file selecting menu.                                                                                                    |  |
| 22  | Timeshift            | Press to activate the time shift function. Time shift function allows you to pause live TV and resume the program                                |  |
|     |                      | from the point you left it. While paused, the program is recorded to the internal HDD as long as the space is                                    |  |
|     |                      | available.                                                                                                    |  |
|     |                      | Press Play button to start playback the paused live TV program                                                                                   |  |
|     |                      | Time shift mode remains active until you press the <b>stop</b> button.                                                                           |  |
| 23  | Angle                | Press to change the view angle during DVD (with multi-angle) playback.                                                                           |  |
| 24  | Zoom                 | Press to zoom the image (photo or video).                                                                                                    |  |
| 25  | Audio                | Press to select an audio track.                                                                                                    |  |
| 26  | Subtitle             | Press to set subtitle options. You can change the color/size/offset/text encoding of subtitle.                                                   |  |
| 27  | Yellow(TTX)          | Press to open Teletext OSD if it is available in the broadcasted stream of Digital Terrestrial TV.                                               |  |

| 28 | Blue   | Press to open/close USB DVD-rom.                                                                    |  |  |
|----|--------|----------------------------------------------------------------------------------------------------|--|--|
| 29 | Prev   | Press to view the previous file / page up.                                                          |  |  |
| 30 | Next   | Press to view the next file / page down.                                                            |  |  |
| 31 | Info   | Press to display current status.                                                                    |  |  |
|    |        | Press during playback, an onscreen display appears showing track number and time elapsed/remaining. |  |  |
| 32 | OK     | Function is available in virtual keyboard.Press <b>OK</b> button to confirm.                        |  |  |
| 33 | BACK   | Press to return to the previous screen while navigating menus.                                      |  |  |
| 34 | Vol+   | I+ Press to increase the volume.                                                                    |  |  |
| 35 | Repeat | Press to set repeat option.                                                                         |  |  |
| 36 | Eject  | Press to safely remove the USB device.                                                              |  |  |

## 3 Main Functions

## 3.1 Setup Menu

The Setup menu allows you to personalize and configure the preferences for your player.

To select a Setup option:

-Select the Setup icon on the home screen, or press Setup button on the remote control.

-Use the Left/Right navigational buttons to select an option, and then press OK.

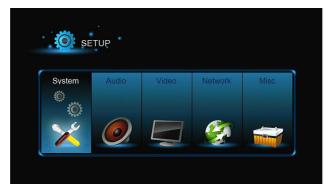

There are six setup options, including System, Audio, Video, TV&REC,Network and MISC. Use the Left/Right navigational buttons to select a menu. Press OK to confirm. Press Return to cancel and display the previous menu screen.

## 3.1.1 Changing System Settings

Use this menu to configure system settings.

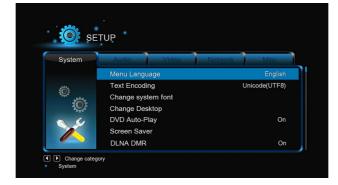

#### Menu Language

-Select to choose the OSD (On-Screen Display) language.

## Text Encoding

-Select to set the text encoding option (subtitle display)

#### Change system font

-Select to change system font.

Create a folder named "Resource" in the root directory of your USB or HDD, rename your font as 'font.ttf 'and then copy it to the folder.

#### Change Desktop

-Select to change the desktop.

Create a folder named "Resource" in the root directory of your USB or HDD, rename your photo as 'desktop.png 'and then copy it to the folder.

#### <u>Time</u>

-Select to set the time ,and select the right time zone to schedule REC correctly .

#### **DVD Auto-Play**

-Select to turn on/off DVD auto-play.

#### Screen Saver

-Timing

Select to change timing of screen saver.

-Options

Select to change screen saver.

## DLNA DMR

-Digital Media Renderer, can play content received from a digital media controller (DMC), which will find content from a digital media server (DMS)

## **DLNA Device Name**

-Select to name DLNA DMR.

## Mini KBD Language

-Select to change the language of the mini keyboard.

#### Scan storage

-Select to set the scan mode of media library.

#### **Resume Play**

-Select to turn on / off resume playback (auto-bookmarking) feature for movies.

## Format

-Select to format your HDD.

#### BD Menu

-Select to set BD menu; if the BD files don't have menu, then a dialog will popup when playing this BD files .

#### **Restore Default**

-Select to restore factory defaults.

## 3.1.2 Changing Audio Settings

Use this menu to configure audio settings

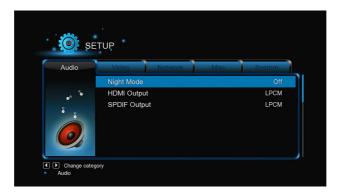

## Night Mode

-Choose among Off / On / Comfort. If the option is turned on, the audio output volume will be decreased to make you more comfortable.

## HDMI Output

#### -Choose among LPCM, LPCM Multi-Ch and RAW.

#### SPDIF Output

-Choose among LPCM, RAW.

Note: In raw mode, Dolby TrueHD, Dolby Digital Plus, Dolby Digital, DTS sound can be by passed to the HDMI TV or Digital amplifier.

Due to the bandwidth requirement, Dolby TrueHD and Dolby Digital Plus sound only can be by passed though HDMI cable, also the TV system must up to 720p or above.

## 3.1.3 Changing Video Settings

Use this menu to configure video settings.

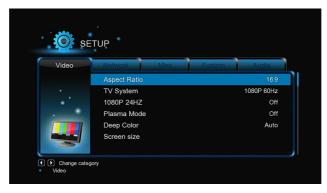

# Aspect Ratio

- -Pan Scan 4:3: Display a wide picture on the entire screen and cuts off the redundant portions. Select when a standard 4:3 TV is connected.
- -Letter Box 4:3: Display a wide picture with two black borders on the top and bottom of 4:3 screen. Select when a standard 4:3 TV is connected.
- -16:9: Compress the image to convert the whole image. Select when a 16:9 TV is connected.
- -16:10: Select when a 16:10 TV is connected.

## TV SYSTEM

-Select to adjust TV Type and video output resolution. This setting depends on your regional location. Include:

NTSC – United States, Canada, Japan, Mexico, the Philippines, South Korea, and Taiwan.

PAL – Europe, Greenland, parts of Africa and South America, the Mideast, China, India, Australia, and Indonesia.

Resolution - video output resolution.

## <u>1080p 24Hz</u>

-Choose this option to enable or disable 1080P 24HZ support. A TV set with 1080P 24HZ (24P) mode is needed.

#### Plasma Mode

-Help to protect your plasma TV by reducing the level of brightness.

## Deep Color

-Help to perform more detailed level of color depth, make continuous color change smoother. You can get more vivid color effects.

A TV set with deep color support is needed.

#### Screen Size

-Adjust the video output size according to the size of TV screen. Press Left/Right button to adjust the width of the screen, and Up/Down button

to adjust the height of the screen.

-And press Zoom button to fit the screen size you have set during video playback.

#### 3.1.4 Change TV & REC Settings

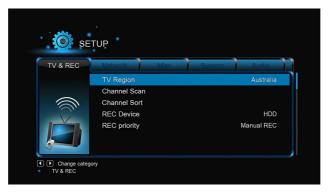

Use this menu to configure your Wireless Local Area Network.

#### TV Region

-Select to set the region for Digital Terrestrial TV

## Channel Scan

-Select to scan for available Digital Terrestrial TV channels

In AUTO SCAN mode, the system will automatically scan for available DVB-T TV channels.

In **MANUAL SCAN** mode, you can select the CH number, Bandwidth, and Input Frequency. Use the navigational and numerical buttons on the remote control to select or input. Press the **Next** button to start scanning.

## Channel Sort

-Select to sort channel by Logical channel number or Channel Name.

## **REC Device**

-Select to set device to restore the recorded files.

#### **REC** priority

-Select to set the priority between Manual recording and Schedule recording.

#### 3.1.5 Change Network Settings

Use this menu to configure your Wireless Local Area Network.

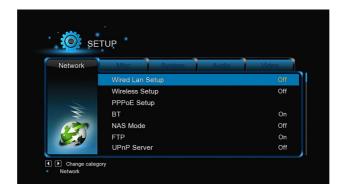

#### Wired Lan Setup

## -DHCP IP (AUTO)

Select to obtain IP address automatically.

## -FIX IP (MANUAL)

Select to manually input the IP Address, Subnet Mask, Default Gateway, and DNS Server IP Address.

#### Wireless Setup

There are 3 mode for you to select, Infrastructure (AP) and Peer to Peer (Ad Hoc) and WPS (AP) mode. Follow the prompting message on the screen and press Red button to choose Peer to Peer (Ad Hoc) or WPS (AP) mode.

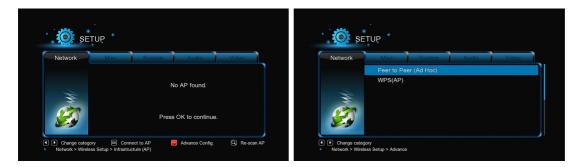

This player can store up to three wireless network connections. Press **OK** to connect, press **Return** to cancel, and press **Zoom** to modify the parameters of the connection, press **Red** button to choose **Peer to Peer (Ad Hoc)** or **WPS (AP)**.

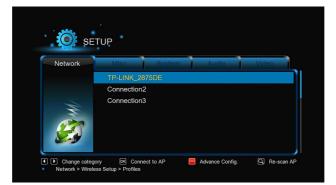

## Infrastructure (AP)

Infrastructure mode is used to connect computers with wireless network adapters, also known as wireless clients, to an existing wired network with the help from wireless router or access point. Please follow following steps to configure your wireless network.

## Step 1, Scanning AP (Access Point) in your network

Follow the prompting message on the screen and press the **Zoom** button to select **Infrastructure (AP)** mode and update the access points list, and all SSID will be displayed on the screen.

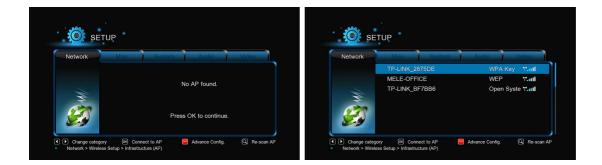

#### Step 2, Input WEP / WPA key.

Press **OK** to input encryption keys via the virtual keyboard. Press the navigational buttons to select, **OK** to input, **FF** to move cursor left, **FR** to move cursor right, **Zoom** to switch between uppercase and lowercase, **Stop** to delete a character, **Red** to make more symbols available, **Green** to change the language of the virtual keyboard, **OK** to confirm and to start testing the connection.

|                          | Case Alphabet)        | Connection Test                         |
|--------------------------|-----------------------|-----------------------------------------|
| hangjytest_              | 🛯 🕅 Input history 🗈 🚿 |                                         |
| a b c d 1                | 2 3                   | Connected. Test Ok and Show Net Info.   |
| efgh4                    | 5 6                   | Network<br>Profile Name: TP-LINK_2875DE |
| i j k l 7                | 8 9                   | Connection Mode: Infrastructure (AP)    |
| mnop-                    | 0 .                   | Wireless SSID: TP-LINK_2875DE           |
| q r s t                  |                       | Wireless Security: WPA Key              |
|                          |                       | IP Address: 192.168.1.102               |
| u v w x ^                | ~                     | Subnet Mask: 255.255.255.0              |
| у z @ _ ок s             | ace Clear             | ОК                                      |
| Move L 💭 Move R 🔲 Delete | 🔍 Aa 📕 🕬 🔽 🌰          | Change     Network > We                 |

The testing process will take for a while, please be patient to wait. If the test is ok, the network information (Profile Name, IP address, Subnet Mask, Gateway, etc.) will be displayed on the screen.

## Peer to Peer (Ad Hoc)

Peer to Peer mode, which is also called Ad Hoc mode or computer-to-computer mode, is used to connect wireless clients directly together, without the need for a wireless router or access point.

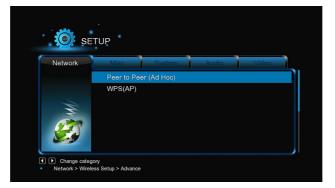

#### WPS (AP)

WPS, Wi-Fi Protected Setup, is used to connect a wireless router directly, without searching SSID and inputting password. In this mode, you just need to configure the parameters of your router which support WPS function. There are two modes for you to select, PBC mode and PIN mode.

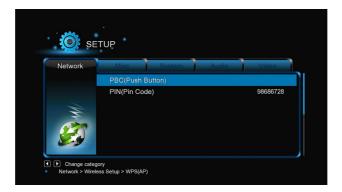

**PBC:** First press the WPS button on the router or select the button mode in the configuration menu of the router, then select the PBC mode, the connection process will take for a while, please be patient to wait.

PIN: Input the pin code when configure your router, then select the PIN mode, the connection process will take for a while, please be patient to wait.

#### **PPPOE Setup**

-Input the ADSL accountant and password in this menu, system will obtain IP address automatically from the server based on PPPOE protocol. Following the message on the screen to use this function.

#### <u>BT</u>

-Select to turn BitTorrent download o On/Off. Please refer to ' BT download' for more details on this unique feature of this product.

#### **Transmission**

-Select to turn transmission On/Off. Transmission is a free, open-source and cross-platform BitTorrent client. To use this function, launch a web browser such as Internet Explorer or Firefox, and at the address bar, key in http://192.168.50.196:9091 where 192.168.50.196 is the IP address of your product.

-You need format the external hard disk on the player to use transmission.

## NAS Mode

-Select to turn NAS function On/Off. Please refer to ' SAMBA Server' for more details on NAS function of this product.

## FTP

-Select to turn on / off FTP services and to configure your desired login User Name and Password. Please refer to ' *FTP Server*' for more details on this unique feature of this product.

## UPnP Server

-This player can work as a UPnP Server, all media files stored on external HDD can be founded by a UPnP client.

## Host Name

-Select to key in your desired host name to be seen in your network.

## 3.1.6 Miscellaneous

Use this menu to adjust miscellaneous settings.

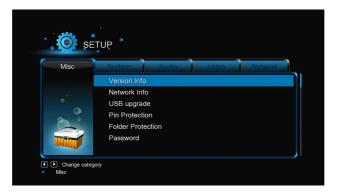

## Version Info

-This tab shows you information about the software installed and about the material components of your player.

#### Network Info

-This tab shows you information about your network, MAC Address, IP address Gateway, Subnet.

#### Parental Control

-Here you can lock TV channels.

Note: A password needed when you try to enter this menu, please refer to '3.1.6 MISC' for more details about the password.

#### USB Upgrade

-Select to update the firmware via a USB stick.

- 1) Copy 'install.img' or extension files to the root directory of a USB stick, and connect it to the USB HOST port of the player.
- 2) Press **OK** to confirm.

#### Pin Protection

-To prevent deleting files and formatting HDD by asking for a password.

The default password is '0000'. Press the numerical buttons to input, and the OK button to confirm.

#### **Pin Protection**

-To prevent read and write HDD by asking for a password.

The default password is '0000'. Press the numerical buttons to input, and the OK button to confirm.

## Password

-Change the password.

The default password is '0000'. Press the numerical buttons to input, and the OK button to confirm.

## 3.2 DTV

In this menu, you can watch and record Digital Terrestrial TV programs, or have the time shift function. To enter the DVB-T TV mode, select the **DTV** icon on the main menu.

## 3.2.1 Watching DVB-T Programs

The following are some functional buttons on the remote control available when watching Digital TV programs.

| Name                                                        | Function                                                                       |  |
|-------------------------------------------------------------|--------------------------------------------------------------------------------|--|
| Menu                                                        | Display or hide the option menu during watching DTV programs                   |  |
| ОК                                                          | Press to view the program list menu.                                           |  |
| Up / Down                                                   | Press to switch channels. (Channels cannot be switched in the recording mode.) |  |
| Numeric buttons                                             | Press to input channel numbers. Press the enter button to confirm.             |  |
| <b>REC</b> Press to start recording the current TV program. |                                                                                |  |
| Time shift                                                  | Press to activate the time shift function.                                     |  |

| Subtitle | Press to activate the subtitle list menu if available. |
|----------|--------------------------------------------------------|
| EPG      | Press to activate the EPG menu if available.           |
| ттх      | Press to activate the Teletext menu if available.      |
| Zoom     | Press to zoom out the image.                           |

# DTV/Radio

-Choose the select TV programs or broadcasting stations.

## Channel List

-Press the OK button when watching TV programs, and the channel list where you can see the channel number and name will be displayed.

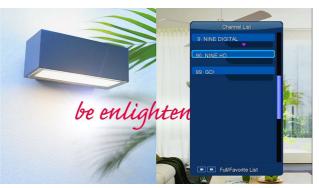

-To get the favorite channel list, press the Prev / Next button in this menu.

## Info Bar

-Press the Info button when watching TV programs, an info bar will be displayed to show the channel information.

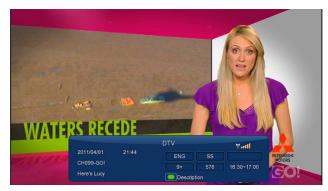

There're 5 strings displayed on the bar. Taking the info bar in the above photo for example:

- 9+ Stands for TV rating;
- ENG Stands for the voice language;
- SS Stands for subtitle;
- TT Stands for Teletext;
- 576 Stands for resolution (SD Standard Definition, HD High Definition).

When there is no string in the bar, relevant option is unavailable.

# Electronic Programming Guide

-Press the **EPG** button when watching DVB-T TV programs, the Electronic Programming Guide will be displayed. Here you can get the program list of a whole day.

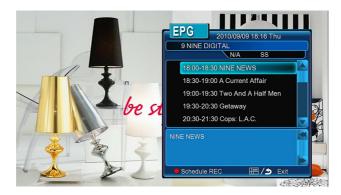

## Teletext

-If the broadcasted stream supports Teletext, press the TTX button to enter the Teletext menu.

#### Subtitle List

-Press the subtitle button when watching DVB-T TV programs, the Subtitle List menu will be displayed.

## One Touch Recording

-Press REC button to start the recording, recording files are automatically stored in a folder named REC by default. Press REC repeatedly to set one touch recording length ,30 MIN. / 60 MIN. / 90 MIN. / 120 MIN. / 180 MIN. / 240 MIN. / Off.

# Time Shifting

-Time shift function allows you to pause live TV and resume the program from the point you left it. While paused, the program is recorded to the internal HDD as long as the space is available. Press the **TIME SHIFT** button to active time shift function.

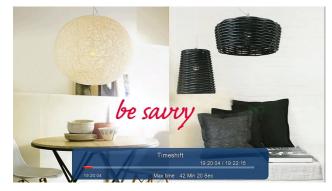

-Press **PLAY** button to resume the program. Time shift mode remains active until you press the **STOP** button. **Pause/FF/FR/PREV/NEXT** button is available while time shift mode.

#### 3.2.2 Schedule Recording

To enter timer list, press **Menu** button when watching TV programs, and select **Schedule Recording** in the option menu. Here you can add, edit and delete recording schedules and view all schedule status and history.

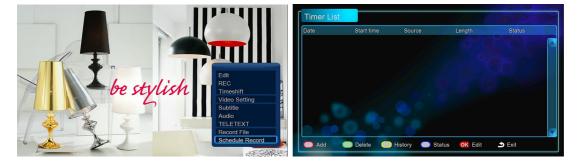

## Create a New Schedule

-In timer list, press the RED button on the remote control to add a new schedule recording, then the schedule setting screen appears.

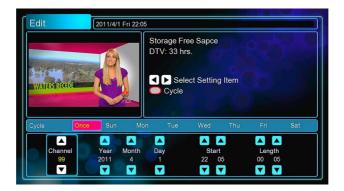

-Use the Left /Right button on the remote control to move between fields and press the up / down button to adjust each setting.

| Source     | Select the video source or TV channels for the recording.                        |  |
|------------|----------------------------------------------------------------------------------|--|
| Start Time | Enter the date and time of the recording.                                        |  |
| Length     | Enter the length of the recording                                                |  |
| Preview    | This small preview window will show the current program of the selected channel. |  |

#### Edit Schedule

-In timer list, press the OK button to modify the schedule you want from the list.

#### **Delete Schedule**

-In timer list, press the Green button to delete the schedule you want from the list.

#### View Schedule Status

-In timer list, press the Blue button to modify the status of the schedule you want from the list.

## Viewing Recording History

-In timer list, press the Yellow button to view a complete history of all schedule recordings.

## 3.2.3 Channel Edit

To enter channel edit menu, press Menu button when watching TV programs, and select Edit in the option menu.

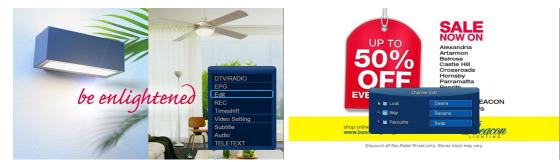

In this menu, you can delete and swap TV channels and also edit your favorite TV list. Use Up/Down buttons to select and modify the settings. *Note:* A password needed when you try to enter this menu, please refer to '3.1.6 MISC' for more details about the password.

#### Lock

-Lock the channel.

#### Skip

-Skip the channel when switching channels.

## Favorite

-Add the channel to the favorite channel list.

## **Delete**

-Delete the channel.

#### <u>Rename</u>

-Rename the channel.

## <u>Swap</u>

-Swap the channel with another one.

#### 3.3 Movie Library

Enter into movie interface, only supported files will be displayed. Please refer to **Appendixes** in chapter '5.1 Specifications' for more details about the supported files.

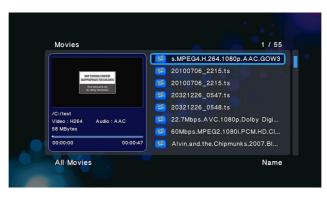

#### 3.3.1 Movie Library Options

In movie library, press MENU button to display the option menu, you can get following functions though the option menu.

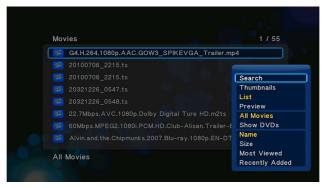

## Quick-Search

-Choose the Search option in the option menu, you can search for a media file by filter media library to locate the specific media file.

#### Review Mode

-Choose a review mode among Thumbnails, List, Preview from option menu.

#### Sorting Mode

-Choose to sorting by Name, Size, Most Viewed or Recently Added from option menu.

## Show DVDs

-Choose to display DVD IFO, BD MV and ISO files directly in media library.

## Flash Animation

-Choose to display .swf files in media library.

## Go to Folder

-Choose to locate the file in file manager.

## 3.3.2 Movie Playback Control

You can access the following functions during playback.

| Button                                                                               | Function                                                                      |  |
|--------------------------------------------------------------------------------------|-------------------------------------------------------------------------------|--|
| Play/Pause                                                                           | Pause or resume the current playback.                                         |  |
| Prev/Next View the previous or next file/chapter.                                    |                                                                               |  |
| FR/FF                                                                                | Fast rewind or fast forward. Press repeatedly to select the speed.            |  |
| Slow                                                                                 | Play back in slow motion.                                                     |  |
| Goto Jump to a specific point on a title. Specify the point using Title, Chapter and |                                                                               |  |
| Menu Display or hide the option menu during playback.                                |                                                                               |  |
| Stop Stop playback.                                                                  |                                                                               |  |
| VOL+/-                                                                               | Increase/decrease the volume.                                                 |  |
| Audio                                                                                | Select an audio track.                                                        |  |
| Subtitle                                                                             | Select a subtitle and change the color/size/offset/text encoding of subtitle. |  |
| Repeat                                                                               | Set the repeat option.                                                        |  |
| Zoom                                                                                 | Zoom in the image.                                                            |  |
| Info                                                                                 | View the media information.                                                   |  |

## 3.3.3 Movie Playback Options

During movie playback, press Menu button to display or hide the option menu at the bottom of the screen.

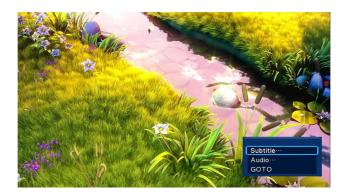

Except select audio track, subtitle, repeat mode, you also can get following functions though the Option menu during video playback.

#### **DVD Menu**

-Select to return to the navigation menu during DVD IFO or ISO playback.

- -Title menu, return to the main menu of entire disc during DVD playback.
- -Root menu, return to the root main of each title during DVD playback.

# <u>GOTO</u>

-Select to jump to a specific point on a title. Specify the point using Title, Chapter and Time.

## Video Setting

-Select to adjust the value of Brightness, Contrast, Saturation and Hue.

#### 3.4 Photo Library

Enter into photo interface, only supported image files will be displayed. This player supports JPG/JPEG/BMP/files.

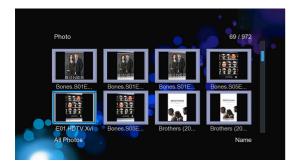

#### 3.4.1 Photo Library Options

In photo library, press Menu button to display the option menu, you can get following functions though the option menu.

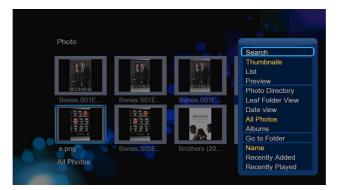

#### Quick-Search

-Choose the Search option in the option menu, you can search for a photo by filter photo library to locate the specific photo.

## Review Mode

-Choose a review mode among Thumbnails, List, Preview from option menu.

## Sorting Mode

-Choose to sorting by Name, Recently Added or Recently Played from option menu.

## Folder Directory

-Choose to show all folders.

## Leaf Folder View

-Choose to show all folders that included photo.

## Date View

-Choose to view photo by date.

## 3.4.2 Photo Playback Control

You can access the following functions during photo playback.

| Button      | Function                                         |
|-------------|--------------------------------------------------|
| Prev / Next | View the previous or next photo.                 |
| Up / Down   | Rotate a photo in any angle.                     |
| Menu        | Display or hide the option menu during playback. |
| Stop        | Stop playback.                                   |
| Zoom        | Zoom in the image.                               |

## 3.4.3 Photo Playback Options

During photo playback, press **Menu** button to display or hide the option menu at the bottom of the screen. You can get following functions though the Option menu during photo playback.

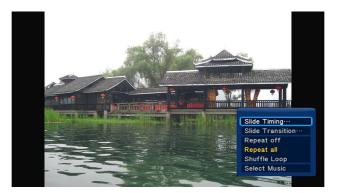

#### **Slideshow Control**

-Select to choose the Interval and Transition effect of the slideshow.

## Repeat Mode

-Choose a repeat mode among Repeat off, Repeat all and Shuffle Loop from option menu.

## Select Music

- -Select to turn on/off background music during slideshow playback.
- -Select a special music as the background music during photo playback.

#### Video Setting

-Select to adjust the value of Brightness, Contrast, Saturation and Hue.

## 3.5 Music Library

Enter music interface, only supported audio files will be displayed. This player supports MP3, WMA, and OGG audio files.

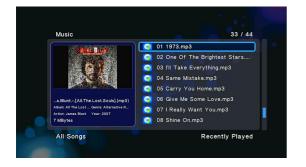

#### 3.5.1 Music Library Options

In music library, press Menu button to display the option menu, you can get following functions though the option menu.

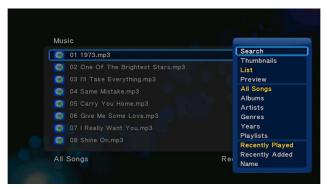

## Quick-Search

-Choose the Search option in the option menu, you can search for a photo by filter music library to locate the specific music.

#### Review Mode

-Choose a review mode among Thumbnails, List, Preview from option menu.

## Filter options

- -Choose Albums to search for music files by album.
- -Choose Artists to search for music files by artist.
- -Choose Genres to search for music files by genre.
- -Choose Years to search for music files by modified year.

## Sorting Mode

-Choose to sorting by Name, Recently Added or Recently Played from option menu.

## 3.5.2 Music Playback Control

You can access the following functions during music playback.

| Button      | Function                                                           |  |
|-------------|--------------------------------------------------------------------|--|
| Play/Pause  | Begin/Pause playback.                                              |  |
| FR / FF     | Fast rewind or fast forward. Press repeatedly to select the speed. |  |
| Prev / Next | View the previous or next movie.                                   |  |
| Menu        | Display or hide the option menu during playback.                   |  |
| VOL+/-      | Increase/Decrease the volume.                                      |  |
| Repeat      | Set the repeat option.                                             |  |
| Shuffle     | Select the shuffle mode.                                           |  |

#### 3.5.3 Music Playback Options

During music playback, press **Menu** button to display or hide the option menu at the bottom of the screen. You can get following functions though the Option menu during music playback.

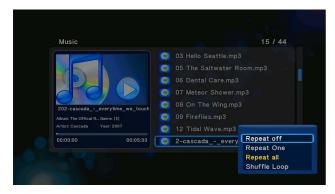

## Repeat Mode

-Choose a repeat mode among Repeat off, Repeat one, Repeat all and Shuffle Loop from option menu.

## 3.6 File Manager

The file manager allows you to browse and play music, photo and movie files stored on an internal HDD, external USB device, memory card and network.

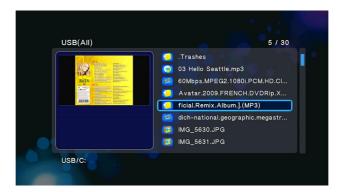

## 3.6.1 File Manager Options

In file manager, press Menu button to display the option menu, you can get following functions though the option menu.

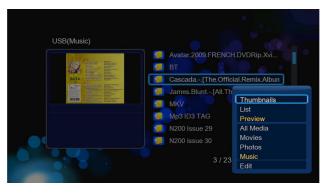

#### Review Mode

-Choose a review mode among Thumbnails, List, Preview from option menu.

#### Filter options

- -Choose Movies to display all the the supported video files in current directory.
- -Choose Photos to display all the supported image files in the current directory.
- -Choose Music to display all the supported audio files in the current directory.

## 3.6.2 A/V Streaming via Network

| Dev      | ices(All) | 5/5 |  |
|----------|-----------|-----|--|
| <u></u>  | USB       |     |  |
| 2        | HDD       |     |  |
| <b>C</b> | Network   |     |  |
| UPnP     | UPnP      |     |  |
|          | NFS       |     |  |
|          |           |     |  |
| Dev      | ices/     |     |  |

You can stream your media files shared on the home network. Please refer to '3.1.5 Changing Network Settings' for more details on network settings.

There are two ways to locate media files shared on your local network in the **Network** menu. One is to browse through workgroup; the other way is to browse through '**My\_Shortcuts**'.

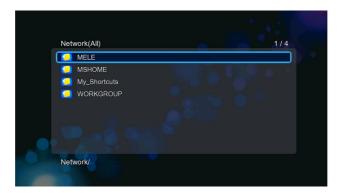

## 3.5.2.1 Browsing though workgroup

You can choose the workgroup which your PC belongs to from the workgroup list, find your PC name, and press the **OK** button to confirm. Then you can select and play the shared media files that you want to browse.

## Note:

• Due to different network conditions, sometimes the workgroup might not be accessed or shown in the list. And then you need to use 'My\_Shortcuts' to browse shared files.

## 3.5.2.2 Browsing though 'My Shortcuts'

You can also set 'Specific File Server IP' and access it from 'My\_Shortcuts' in the menu.

-Press the **Red** button and a popup menu appears.

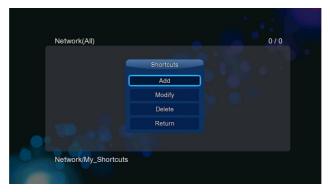

-Select Add to open a popup menu where you can input Label, Net User ID, Net Password, Domain, Host Name, and Specific File Server IP. Select OK to confirm, Cancel to cancel, and Simple / Detail to switch between simple and advanced options.

|                     | Shortcut Settings |  |
|---------------------|-------------------|--|
| Label               |                   |  |
| User Name           | test              |  |
| Password            | *****             |  |
| Domain              |                   |  |
| <br>Host Name       |                   |  |
| Specific File Serve | er IP             |  |
| 192 .               | 168 . 50 . 50     |  |
| ОК                  | Cancel Simple     |  |
|                     |                   |  |

-Select the shortcut you added and press the **OK** button to confirm. Then you can select and play the shared media files on the destination computer.

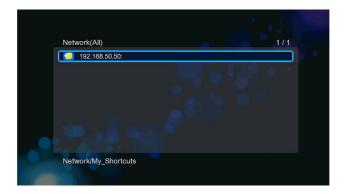

## 3.6.3 A/V Streaming via UPnP-server

A built-in UPnP (Universal Plug and Play) client has been integrated on the system, which enables the player to auto-detect UPnP Media Servers on the network to browse and stream media files from them.

#### 3.6.3.1 Installing UPnP Media Server on your PC

There're a lot of free and commercial UPnP Media Server software, such as Windows Media Connect, Windows Media Player 11, XBMC Media Center (Linux/Mac/Windows), MediaTomb (Linux), etc. Please install one of them on you computer. In the following chapters, we will take Windows Media Player 11 on Microsoft Windows XP SP2 for an example.

#### 3.6.3.2 Sharing Media on your PC

The Media Sharing feature of Windows Media Player 11 lets you enjoy the contents of your Windows Media Player library from anywhere in your home.

-Open Windows Media Player 11, click Library -> Add Library -> Advanced Options to add or remove media files from the library.

| → Music → Library → F          | Recently Added                        |                            |                  |                                    |                | 🛛 • 🗐 • 🖸      | Tearch              | ۶.  |
|--------------------------------|---------------------------------------|----------------------------|------------------|------------------------------------|----------------|----------------|---------------------|-----|
| Playlists                      | Album                                 |                            | Title            |                                    | Length         | Rating         | Contributing Artist | Com |
| Create Playlist                | ABC News                              |                            |                  |                                    |                |                |                     |     |
| 👿 00-westlife-bac.             |                                       |                            |                  |                                    | ×              |                | ABC News            |     |
| 00-take_that-t                 | Select folders that                   | you want to monitor for    | media files. The | Player library on th               | is computer is |                |                     |     |
| 00-new_found 00-avril_lavigne. | updated automatic                     | cally to reflect changes.  |                  |                                    |                |                |                     |     |
| Library                        | Select the folders to mon             | itor                       |                  |                                    |                |                |                     |     |
| Recently Added                 | My personal folders                   |                            |                  |                                    |                |                |                     |     |
| Artist Album                   | My folders and those                  | f No No I                  |                  |                                    |                |                |                     |     |
| Albani                         | My roiders and those                  | e or others that I can ac  | cess             |                                    |                |                |                     |     |
| 🙆 Genre                        | Monitored Folders                     |                            |                  | Type                               | ~              |                |                     |     |
| 🛄 Year                         |                                       | le\Incoming\Nana-Lon       | ely-CDM-1997-D   |                                    | t 📄            |                | Adele               |     |
| ි Rating                       | F:\My Music                           | attings\All Users\Docur    | nents\Mu Music   | Rip folder<br>Automatically a      | dded           |                |                     |     |
|                                | C:\Documents and Se                   | ettings VAII Users \Docum  | nents\My Picture | s Automatically a                  | dded           |                |                     |     |
|                                | C:\Documents and Se<br>F:\My Pictures | ettings\All Users\Docur    | nents\My Videos  | Automatically a<br>Automatically a |                |                |                     |     |
|                                |                                       |                            |                  |                                    |                |                |                     |     |
|                                | Add R                                 | lemove                     | Leam             | more about monito                  | ing tolders    |                |                     |     |
|                                |                                       |                            |                  |                                    |                |                |                     |     |
|                                | Add files previously of               |                            |                  | ip files smaller than:             |                |                |                     |     |
|                                | Add volume-leveling                   | values for all files (slow | )                | Audio files: 100                   | KB             |                | ATB                 |     |
|                                |                                       |                            |                  | Video files: 500                   | KB             | นักสาสสาส      | ATB                 |     |
|                                |                                       |                            |                  |                                    |                |                | ATB<br>ATB          |     |
|                                | << Advanced Option                    |                            | -                | ОК                                 | Cancel         | WWWWW<br>WWWWW | ATB                 |     |
|                                | << Advanced Uplior                    | 15                         |                  |                                    | Jancel         | 100000         | ATB                 |     |
|                                |                                       |                            | 7 Remen          |                                    | 6:25           | *****          | ATB                 |     |
|                                |                                       |                            |                  | r Symetry                          | 5:41           | -              | ATB                 |     |
|                                |                                       |                            |                  | l Swells<br>Illusion               | 5:18<br>4:36   | รณณณณ<br>รณณณณ | ATB<br>ATB          |     |
|                                |                                       |                            | 10 Feate         | Indsidi 1                          | 4.30           | 240404040      | AID                 |     |
|                                |                                       |                            |                  |                                    |                |                |                     |     |
|                                |                                       | U O V                      | - Creat          |                                    | 4.             |                |                     |     |

-Click Library -> Media Sharing, then you can allow or deny devices to access the media library. Click Allow to authorize your player.

| → Music → Library → F                                                   | Now Playing Library                                  | Rip                          | Burn Syr               | III • 📲 • Search | a Guide               | • 🗢 |
|-------------------------------------------------------------------------|------------------------------------------------------|------------------------------|------------------------|------------------|-----------------------|-----|
| Playlists                                                               | Album                                                | Title                        | Length                 |                  | iting Artist Composer |     |
| Create PlayIst<br>00-evanescenc<br>00-westlife-bac<br>00-take_that-t    | ABC News<br>World News (Au<br>ABC News               |                              | rld News - AUDIO 14:05 | యయార్థా control  |                       |     |
| O0-new_found     O0-avril_lavigne     Library     Recently Added        | Paste A Media Sharing                                | ictures, and video on your n | shundk                 | ×                | 9                     |     |
| <ul> <li>Artist</li> <li>Album</li> <li>Songs</li> <li>Genre</li> </ul> | Adele                                                |                              |                        |                  |                       |     |
| 📰 Year<br>☆ Rating                                                      | Share my media to     Paste A     Unknown     Device | :                            |                        | Settings         |                       |     |
|                                                                         | ATB Allow                                            | Deny                         | Customize              |                  |                       |     |
|                                                                         | Paste A How does sharing chan                        | <u>ae firewall settings?</u> | OK Can                 | cel Apply        |                       |     |
|                                                                         |                                                      | 6 Get Hig<br>7 Remem         |                        | CALCOLOGY ATB    |                       |     |
|                                                                         |                                                      | 8 Circular                   | Symetry 5:41           | CALCOLO ATB      |                       |     |
|                                                                         |                                                      | 9 Eternal                    | Swells 5:18            | ATB              |                       |     |

## 3.6.3.3 Streaming Media on your Player

-Connect your player to the home network (LAN or WLAN).

-Visit Files Manager - > UPnP menu on the player, select the UPnP-server, and press OK.

| UPni | P(All)                       | 1/2 |
|------|------------------------------|-----|
|      | TS-ANGELENE: angelene.zheng: |     |
|      | SHUO-PC: Shuo:               |     |
| UPnf | 9                            |     |

-Then you can browse the media library shared by Windows Media Player 11.

#### Note:

- Make sure your player and your computer are on the same local area network and subnet.
- Firewalls may prevent your player to communicating with your computer. Please open the ports manually and add your player to the 'trusted' list, or disable the firewall temporarily.

#### 3.6.4 A/V Streaming via Linux NFS server

This system enables you to browser the media files shared on Linux NFS Server (Ethernet or WLAN). Please refer to '3.1.5Changing Network Settings' for details about network settings.

-Visit Files Manager - > NFS menu

-Press the **Menu** button and a popup menu appear. You can then Add/Modify/Delete a NFS server's shortcut. Select **Add** to open a popup menu where you can input the **NFS Server's IP** and the desired folder **destination**.

| NFS(AII) | 0/0                                                                                                    |
|----------|----------------------------------------------------------------------------------------------------|
| NFS/     | Thumbnails<br>List<br>Preview<br>All Media<br>Movies<br>Photos<br>Music<br>Add NFS client<br>Modify NFS client<br>Delete NFS client |

Then you can select and play the shared media files on the Linux NFS server.

# 3.7 Playlist management

## 3.7.1 Music playlist

Press Copy button to enter file selecting menu, and then save music to playlist.

| USB/D:/test/Cascada[      |                    | ile List 1 /           | 4 | USB/D:/test/Cascada[     | 7 / 14 File Lis | t               |
|---------------------------|--------------------|------------------------|---|--------------------------|-----------------|-----------------|
| 🔟 - 🛛 🥌                   | Multi-File Editing | 01. What Hurts T       |   | <b>1</b>                 |                 | 1. What Hurts   |
| 🦪 01. What Hurts Th       | Сору               | 👔 03. Who Do You       |   | 01. What Hurts The Mos   |                 | 3. Who Do You   |
| 💮 02. Runaway.mp3         | Delete             | 🤰 04. Because Of T     |   | 👩 02. Runaw              | Save Playlist   | se Of           |
| 💮 03. Who Do You Tł       | Move               | 👔 05. I Will Believe I |   | <u> 0</u> 3. Who D       |                 | eliev           |
| 🦪 04. Because Of Th       | Save Playlist      |                        |   | 👩 04. Becau Defau        | lt Playlist.m3u |                 |
| 🞯 05. I WIII Believe It 🗌 |                    |                        |   | 05. I WIII E OK          | Rename Car      |                 |
| 😭 06. Perfect Day.m       |                    |                        |   | 06. Perfed               | Kenane          |                 |
| ன 07. What Do You V       |                    |                        |   | 👩 07. What Do You Want I | From            |                 |
|                           |                    | Clear All 💷 Edit       |   |                          |                 | ear All 🛛 💷 E   |
| 🖲 Add to List 🛛 🖻 P       | rev / Next         | Remove from List       |   | 🔳 Add to List 🛚 🖷 Pre    | ev/Next 🕮 R     | emove from List |

Enter music library, press Menu button and choose Playlists to show your music playlists.

| Music                               | Search<br>Now Playing |
|-------------------------------------|-----------------------|
| 👩 01 1973.mp3                       | Thumbnails            |
| 👩 02 One Of The Brightest Stars.mp3 | List                  |
| 👩 03 I'll Take Everything.mp3       | Go to Folder          |
| 🎯 04 Same Mistake.mp3               | All Songs             |
| 👩 05 Carry You Home.mp3             | Albums                |
| 06 Give Me Some Love.mp3            | Artists               |
| [6] 07 I Really Want You.mp3        | Genres<br>Years       |
| 🜍 08 Shine On.mp3                   | Playlists             |
|                                     | Recently Played       |
| All Songs                           | Recently Added        |

## 3.7.2 Photo Album

Press Copy button to enter file selecting menu, and then save photo to photo ablum.

| USB/D:                      | 17 / 63 File List 1 / 4                                        | 4 U | SB/D:                  | 17 / 63                 | File List       |      |
|-----------------------------|----------------------------------------------------------------|-----|------------------------|-------------------------|-----------------|------|
| 🤵 HDMI SPDIF Passt          | Multi-File Editing 🔰 IMG_5663.JPG                              |     | 🧐 HDMI SPDIF Passthoug | h test f                | 📴 IMG_5663.JPG  |      |
| [ IMG_5659.JPG              | IMG_5662.JPG                                                   |     | 🔯 IMG_5659.JPG         |                         | 1MG_5662.JPG    |      |
| 🗾 IMG_5660.JPG              | Copy<br>Delete                                                 |     | 🗾 IMG_5660             | Save Photo All          | oum JPG         |      |
| IMG_5661.JPG                | Move JIMG_5661.JPG                                             | (   | 📴 IMG_5661             |                         | JPG             |      |
| 🗾 IMG_5662.JPG              |                                                                |     | 🗾 IMG_5662 Defa        | ult Photo Album         | alb             |      |
| 📴 IMG_5663.JPG              | Save Photo Album                                               |     | 📴 IMG_5663             | Rename                  | Cancel          |      |
| 🗾 IMG_5664.JPG              |                                                                |     | 🗾 ІМG_5664             | Kename                  | Cancer          |      |
| 🗾 IMG_5665.JPG              |                                                                |     | 🗾 IMG_5665.JPG         |                         |                 |      |
|                             |                                                                |     |                        |                         |                 |      |
| Upper Level     Add to List | Move Focus   Clear All EDIT Edit Prev / Next  Remove from List |     |                        | ove Focus<br>rev / Next | Clear All EDT E | Edit |

Enter photo library, press Menu button and choose Albums to show your photo ablums.

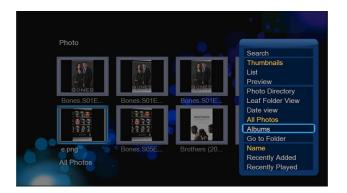

## 3.8 Copy Function

## 3.8.1 Copy under Media Library

Step 1 ,press **Copy** button to enter file selecting menu.

| USB/D:                  | 22 / 63 | File List          | 1/2  |
|-------------------------|---------|--------------------|------|
| <b>[2]</b> IMG_5659.JPG |         | 1MG_5660.JPG       |      |
| 🗾 IMG_5660.JPG          |         | 📴 IMG_5661.JPG     |      |
| [ IMG_5661.JPG          |         |                    |      |
| [ IMG_5662.JPG          |         |                    |      |
| 🗾 IMG_5663.JPG          |         |                    |      |
| [ IMG_5664.JPG          |         |                    |      |
| [2] IMG_5665.JPG        |         |                    |      |
| [[2] IMG_5666.JPG       |         |                    |      |
|                         | Focus   | Clear All 💷        | Edit |
| Add to List 🛛 🖼 Prev    | / Next  | 🔋 Remove from List |      |
|                         |         |                    | Edit |

Step 2, press Play/Pause button to select file or folder which you want to copy to the list.

Step 3, press Green button to enter multi-file editing menu.

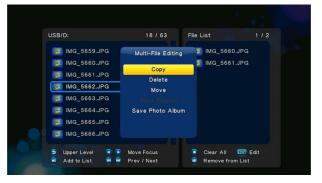

Step 4, Select destination, and then follow the prompt on screen to finish the copy process.

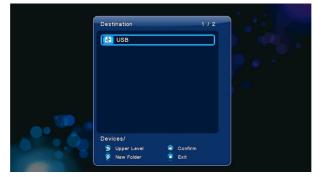

Press **Copy** button to enter file editing menu, choose **Copy** and follow the prompt on screen to finish the process. If you want to select more files and folders, please choose **Multiple Select** to enter the file selecting menu.

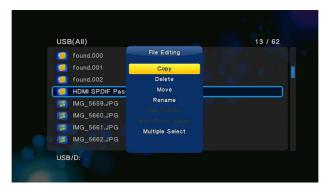

#### 3.9 Internet Media

This feature is additional function. All contents and services under this feature are provided by third-party service providers, our company does not offer any contents and services of this feature and it not responsible for any contents and services provided under this feature. Our company is not responsible for any operational stability of the contents and services, for example, if you cannot access certain web site for video streaming or news broadcast, or the content of a web site has been changed etc, are all responsible and control by the third-party service providers. If you find that these features cannot operate properly, please contact our customer service or visit our company website to obtain the relevant information.

Here are the introductions of shoutcast radio, BT download and video podcast function.

#### 3.9.1 SHOUTcast Radio

Select SHOUTcast Radio icon to get all free internet radio stations, press OK to select and play radio station, press Return to come back

| SHO             | UTcast Radio                  | 0 |  |
|-----------------|-------------------------------|---|--|
| ୍ବ<br>ଡୁ<br>• ସ | Station<br>Genre<br>Favourite |   |  |
| ۹               |                               |   |  |
|                 |                               |   |  |
|                 |                               |   |  |

#### Note:

- When you enter the Digital Radio menu at the first time, it will take several seconds to download data from the Internet, please be patient to wait;
- For more about SHOUTcast, please refer to the website: <u>www.shoutcast.com</u>

#### Station

-All downloaded stations will be listed under this menu.

#### <u>Genre</u>

-You can search for stations by genre (pop, rock, jazz, etc.) under this menu.

## Favorite

-Your favorite stations can be kept under this menu.

#### Search

-You can search for stations with the on-screen virtual keyboard under this menu.

#### 3.9.2 BT Download

Select the **BitTorrent** icon on internet media menu. You can see the status of torrents download progress and configure the BT download settings in this menu. Press **Left/Right** button to enter into download menu and BT setup menu.

#### Add a torrent

Locate your torrent file in file manager menu, then press OK button to add the torrent to start downloading.

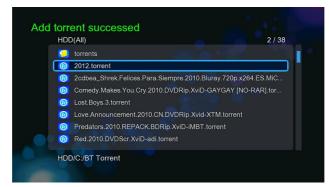

## **Download Menu**

After add the BT torrent files, the download progress can be displayed in this menu.

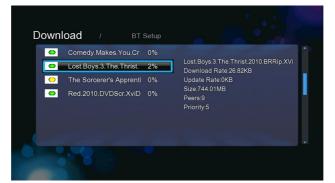

The following buttons can be used under this menu.

| Button     | Function                                          |
|------------|---------------------------------------------------|
| Up/ Down   | Move cursor up / down.                            |
| ок         | press to adjust the priority of the download task |
| Play/Pause | Press to start/pause download.                    |
| Stop       | Press to stop the download.                       |

| Return    | Return to the previous menu. |
|-----------|------------------------------|
| Notal III | return to the previous menu. |

### BT setup Menu

| Max Download    | 400KB/S |  |
|-----------------|---------|--|
| Max Upload      | 80KB/S  |  |
| Inactive Switch | 1 Hour  |  |
| Seed Time       | 1 Hour  |  |
| Auto Delete     | Yes     |  |
| Max Torrent     | 3 Jobs  |  |
|                 |         |  |

In the BT Setup menu, you can configure the following settings. Use Up/Down and OK to change the settings.

- -Set the maximum download rate.
- -Set the maximum upload rate.
- -Set the idle hours to start the next download automatically.
- -Set the seeding hours.
- -Set to delete the finished torrent files automatically or not.
- -Set the maximum number of simultaneous download tasks.

#### 3.10 Web Browser

The following buttons can be used during webpage browsing.

| Button             | Function                                                                |  |  |  |  |  |  |
|--------------------|-------------------------------------------------------------------------|--|--|--|--|--|--|
| Red                | Press to enter navigation mode or normal mode.                          |  |  |  |  |  |  |
|                    | In normal mode, only mouse can be used to move the cursor.              |  |  |  |  |  |  |
|                    | In Navigation mode, remote control also can be used to move the cursor. |  |  |  |  |  |  |
| Green              | Press to pop up the address bar.                                        |  |  |  |  |  |  |
| Navigation buttons | In Navigation mode, press navigation buttons to move cursor.            |  |  |  |  |  |  |
|                    | In normal mode, press Up/Down to move to the top/bottom of the webpage. |  |  |  |  |  |  |
| ок                 | Press to enter selected hyperlink while in navigation mode.             |  |  |  |  |  |  |
| Play               | Press to load the web site when the cursor stays on the address bar.    |  |  |  |  |  |  |
| Return             | Return to exit web browser.                                             |  |  |  |  |  |  |

#### 3.11 SAMBA Server and Client

This player can be used either as a SAMBA Server or as a client.

## 3.11.1 SAMBA Client

-You can stream media files shared on the home network. Please refer to '3.5.2 A/V Streaming via Network' for more details.

## 3.11.2 SAMBA Server

-This product functions as a NAS (Network Attached Storage) device when it is attached to the home network via WLAN. This feature allows users to store and retrieve large amounts of data from their own local network.

-When the network connection is done correctly and ready for use, please turn on **SAMBA** function in the setup menu in advance (refer to *3.1.5 Changing Network Settings* for more details), and then type in: <u>\\IP Address</u> or <u>\\Host name</u> in the Run window (click Run in the start menu) or in the address bar of a web browser, for example Internet Explorer on your PC (if the IP address of the product is 192.168.0.9, please type in: <u>\\192.168.0.9</u>), and click OK or press the Enter button on the keyboard.

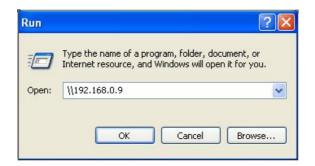

Under Windows Vista and Windows 7, please type in: <u>\\192.168.0.9</u> at the search bar, then press the Enter button on the keyboard.

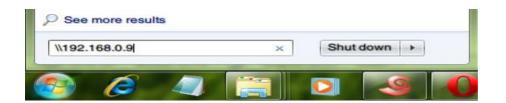

You can then manage the files stored on the internal hard disk of the product. In this way, you can also playback and copy files via network between your PC and the internal hard disk of this product.

## Note:

• Make sure the player is connected properly to WLAN with Internet access, please refer to '3.1.5 Changing Network Settings' for more details;

#### 3.12 FTP Server

This product can also function as a FTP Server when it is attached to your home network via wired or wireless connection.

#### 3.12.1 FTP Server Configuration

-You can configure the username and password of the FTP Server. Please refer to '3.1.5 Network setup' on doing so.

On your product,

- Assign a manual Fixed IP address for the product, for example 192.168.0.9 when you connect to your router either via wired or wireless connection.
- Assign the same subnet mask as your router, usually 255.255.255.0 and the gateway of your router (router's local IP address, usually 192.168.xxx.xxx). Please refer to your router documentation on getting these information from your router.
- Key in your router DNS IP address (primary or secondary)

#### On your router,

- Configure FTP Server within your router's Virtual Server setting and key in the above IP address in example, 192.168.0.9 and change the public port to 21 and private port to 21 which is by default.
- For your convenience, you can also choose to enable Dynamic DNS and sign up for a free DDNS domain at any of the website providing such free services. An example would be <u>www.dyndns.com</u>
- At your router's DDNS page, key in your host name and enter the same user name and password when you create a DDNS account. Please refer to your router documentation on getting these information from your router.

#### 3.12.2 Accessing from a FTP program

Using your favorite FTP application on your PC, an example would be ALFTP, which can be downloaded from

At the FTP program connection page, you can either connect using your router's WAN IP address or via your DDNS host name.

Be sure to start the FTP service with your User Name and Password as discussed at FTP, '3.1.5 Network setup'

| Site Information | SFTP Option    |                     |
|------------------|----------------|---------------------|
| FTP Address      | WAN IP address | •                   |
| User ID          | admin          | Connect Anonymously |
| Password         |                | Save Password       |
| Port             | 21             | Passive Mode        |
| Protocol         | Automatic 💌    |                     |

FTP Address:

ress: Your router's WAN IP address

User ID: The User Name which was set under FTP, '3.1.5 Network setup'

Password: The Password which was set under FTP, ' 3.1.5 Network setup'

| lite Information | SFTP Option      |                     |
|------------------|------------------|---------------------|
| FTP Address      | xxxxx.dyndns.org |                     |
| User ID          | admin            | Connect Anonymously |
| Password         |                  | Save Password       |
| Port             | 21               | Passive Mode        |
| Protocol         | Automatic 💌      |                     |

FTP Address: Your DDNS host name

User ID: The User Name which was set under FTP, ' 3.1.5 Network setup'

Password: The Password which was set under FTP, ' 3.1.5 Network setup'

|                | nsfers Tools g |       | Hρ            |           |      |       | -          |          |       |                   |                                  |         |       |       |           |                          |
|----------------|----------------|-------|---------------|-----------|------|-------|------------|----------|-------|-------------------|----------------------------------|---------|-------|-------|-----------|--------------------------|
|                | net Deconnect  | Great | Ubload        | Demted    | Type | -     | Refeat     | Ver      | •     |                   |                                  |         |       |       |           |                          |
| 8.1/           |                |       | 1             |           |      |       |            |          |       |                   | 100 C 10 V                       |         |       |       |           | - 3                      |
| E BT           |                |       | Name          |           |      |       |            |          | 5     | ize Type          | Modified                         | Owner   | Group | User  |           |                          |
| E movie        |                |       | 18 BT         |           |      |       |            |          |       | Folder            | 1/7/2010 9:31:0                  |         | INX   | nix.  |           |                          |
| 🗄 🔔 music      |                |       | a mage        |           |      |       |            |          |       | Folder            | 29/6/2010 11.4.                  |         | 11    | ex.   |           |                          |
| H REC          |                |       | movie         |           |      |       |            |          |       | Folder            | 29/6/2010 11.4<br>29/6/2010 11.4 |         | 14.   | PK PK |           |                          |
|                |                |       | REC           |           |      |       |            |          |       | Folder            | 29/6/2010 6:55                   |         | nix   | nex.  |           |                          |
|                |                |       |               |           |      |       |            |          |       |                   |                                  |         |       |       |           |                          |
| B- Bugene      |                | 0     | Publi         | c .       |      |       |            |          |       |                   |                                  | _       |       |       |           | - 3                      |
| H Public       |                | 10    | Nane          |           |      |       |            |          | Sce   | Туря              | Modified                         |         |       |       |           |                          |
|                | Downloads      |       | AL DATA       | Documents |      |       |            |          |       | File Folder       | 22/2/2009 11                     |         |       |       |           |                          |
| H Public       |                | 12    |               | Downloads |      |       |            |          |       | File Folder       | 2/11/2005 8                      |         |       |       |           |                          |
| H Public       |                |       | Public        |           |      |       |            |          |       | File Folder       | 2/11/2006 8                      |         |       |       |           |                          |
| (8) 1 Computer |                |       | Public        |           |      |       |            |          |       | Fée Folder        | 2/11/2006.8                      |         |       |       |           |                          |
| (8) 👷 Network  |                |       | Public        |           |      |       |            |          |       | File Folder       | 18/3/2008 2                      |         |       |       |           |                          |
| Control Par    |                |       | E NTUS        | ER.       |      |       |            |          | 25648 | DAT File          | 22/6/2010 10                     | MA 60.0 |       |       |           |                          |
| < 10.0 C       |                | 9     | 1             |           |      |       |            |          |       |                   |                                  |         |       |       |           |                          |
| Name           | Host Directory |       | cal Directory | e 1       | Sze  | Ratue | Transfer o | omplete  |       |                   |                                  |         |       |       |           | 6                        |
|                |                |       |               |           |      |       | DO PWD     | 87-7 a # |       | ioking directory. |                                  |         |       |       |           |                          |
|                |                |       |               |           |      |       | CC FTP     |          |       | and g arresty.    |                                  |         |       |       |           |                          |
|                |                |       |               |           |      |       | 5> CWO     | 6        |       |                   |                                  |         |       |       |           |                          |
|                |                |       |               |           |      |       | 22         |          |       |                   |                                  |         |       |       |           |                          |
|                |                |       |               |           |      |       | ICE FTP    | DUDK     |       |                   |                                  |         |       |       |           |                          |
|                |                |       |               |           |      |       | -04        |          |       |                   |                                  |         |       |       |           |                          |
|                |                |       |               |           |      |       | <[         |          |       |                   |                                  | 1       |       |       |           |                          |
| 2 11           | (C) 22,03G8 Fe | e - 1 |               |           |      | 1.    |            |          |       |                   |                                  |         |       |       | Shut down | after transfers complete |

After login is successful, you will be able to upload/download files via FTP Server.

## 3.13 Remote Management

This product comes with a unique remote management feature that allows user to remotely access from the internet to operate the following functions on the product via a built-in HTTP server.

## Remote Control

Using the on-screen virtual remote control and use it like you would with the hand-held

| Ø Player Web Management - Windows Internet Explorer         Image: Comparison of the state of the state |              |           |                |         |  |  |  |  |  |  |
|----------------------------------------------------------------------------------------------------|--------------|-----------|----------------|---------|--|--|--|--|--|--|
| <u>File Edit View Favorites T</u> ools                                                                                                    | <u>H</u> elp |           |                |         |  |  |  |  |  |  |
| REMOTE CONTROL Remote Control                                                                                                    |              | Remote n  |                |         |  |  |  |  |  |  |
|                                                                                                    | (            | Ď         | Ð              | Л       |  |  |  |  |  |  |
|                                                                                                    | j            | -1        | 3              | Q       |  |  |  |  |  |  |
|                                                                                                    | A            | NGLE      | $(\mathbf{i})$ | AUDIO   |  |  |  |  |  |  |
| DEVICES<br>BIT TORRENT                                                                                                    |              | TIME SHIF | T S            | UBTITLE |  |  |  |  |  |  |
|                                                                                                    |              | <b>)</b>  | D 123          | 3       |  |  |  |  |  |  |

#### BitTorrent management

•

View and manage your BitTorrent tasks remotely over the internet.

| REMOTE CONTROL<br>DEVICES<br>BIT TORRENT<br>ENTForment Download |    | eighbor W                          | 'eb                                |         |                                    |
|-----------------------------------------------------------------|----|------------------------------------|------------------------------------|---------|------------------------------------|
|                                                                 | No | Start Stop X Dek                   | ete : Refresh<br>Size(MB) Priority | Percent | +Add new torrent Peers Speed(kB/s) |
|                                                                 | 1  | ubuntu-9.10-server-i386.iso        | 640.57 1                           | 9%      | 0 0.00 kB/s                        |
|                                                                 | 2  | ubuntu-9.10-desktop-<br>i386.iso   | 689.97 1                           | 11%     | 0 0.00 kB/s                        |
|                                                                 | 3  | ubuntu-9.10-alternate-<br>i386.iso | 689.57 1                           | 11%     | 0 0.00 kB/s                        |
|                                                                 |    |                                    |                                    |         | Ŧ                                  |

## **HTTP Server configuration**

On your product,

- Assign a manual Fixed IP address for the product, for example 192.168.0.9 when you connect to your router either via wired or wireless connection.

- Assign the same subnet mask as your router, usually 255.255.0 and the gateway of your router (router's local IP address, usually 192.168.xxx.xxx). Please refer to your router documentation on getting these information from your router.

- Key in your router DNS IP address (primary or secondary)

On your router,

- Configure HTTP Server within your router's Virtual Server setting and key in the above IP address in example, 192.168.0.9 and change the public port to 1024 and private port to 80 which is by default.

- For your convenience, you can also choose to enable Dynamic DNS and sign up for a free DDNS domain at any of the website providing such free services. An example would be <u>www.dyndns.com</u>

- At your router's DDNS page, key in your host name and enter the same user name and password when you create a DDNS account. Please refer to your router documentation on getting these information from your router.

To access via HTTP server in your local network, launch a web browser such as Internet Explorer, Firefox or Safari, and at the address bar, key in http://192.168.0.9:1024 where 192.168.0.9 is the IP address of your product.

To access via HTTP server from out of your local network, launch a web browser such as Internet Explorer, Firefox or Safari, and at the address bar, key in either

- http://123.456.789.000:1024 where 123.456.789.000 is the WAN IP address of your router. Please refer to your router documentation on getting this information from your router.

Or

- Key in http://DDNS-HOST-NAME:1024, where DDNS-HOST-NAME is the host name which you have signed up for at your desired DDNS service provider.

#### 4 Upgrading the Firmware

The firmware is the operating system (OS) installed on the device. Firmware upgrades can bring new features, improvements and bug fixes.

Step 1, Copy 'install.img' to the root directory of a USB stick, and connect it to the USB HOST port of the player.

Step 2, Press and hold the Power button on the front panel, and do not loosen.

Step 3, Plug the power cable into the DC IN jack, wait for about 5 seconds or more, and then loosen your finger on the Power button;

Firmware installation will start. There is another way for upgrading. Please refer to USB Update in chapter '3.1.6 Miscellaneous' for more details.

## 5.1 Specifications

## I/O INTERFACES SUPPORTED:

- Gigabit Network Adapter
- 3.5" SATA HDD
- USB 3.0 Device port (compatible to USB 2.0)
- USB 2.0 HOST port (compatible to USB 1.1)
- Memory Card slot (supports SD/MMC)
- Composite (CVBS) A/V jack
- Component Y/Pb/Pr jack
- ANT.RF IN/OUT socket
- HDMI V1.3 interface
- S/PDIF Optical & Coaxial jack
- DC-IN 12V 2A

## NETWORK FEATURE

- 10/100/1000Mbps Auto-Negotiation Ethernet
- 802.11b/g/n WLAN, up to 300Mbps (supported by optional WLAN USB Adapter)

#### FILE SYSTEM SUPPORTED:

• FAT/FAT32/NTFS/HFS+/EXT3

#### CONTENT FORMATS SUPPORTED:

AVI/MKV/TS/MPG/MP4/MOV/VOB/ISO/IFO/DAT/WMV/RM/RMVB, resolution up to

720p/1080i/1080p

- MP3/OGG/WMA/WAV/FLAC/APE
- HD JPEG/BMP

## VIDEO CODECS SUPPORTED:

- MPEG-1
- HD MPEG-2
- HD MPEG-4 SP/ASP/AVC (H.264)
- WMV9 (VC-1)
- RealNetworks (RM/RMVB) 8/9/10, up to 720p

#### AUDIO CODECS SUPPORTED:

- MP2/3, OGG Vorbis, WMA Standard (DRM, and Advanced Profile not supported), PCM, LPCM, RA,
- DTS, Dolby Digital, Dolby Digital Plus, Dolby TrueHD)

#### SUBTITLE FORMATS SUPPORTED:

• SRT, SMI, SSA, SUB, IDX+SUB

Note: The specifications and design of this product are subject to change without notice.

#### 5.2 Frequently Asked Questions

Question 1. When I try to disconnect the USB device, I keep on getting "The device 'Generic volume' cannot be stopped right now. Try stopping the device again later." message, what should I do?

Answer:

Close any program that might be accessing data on the player, including Windows® Explorer. If it does not work, close all programs and wait for another 20 seconds, then try the green arrow icon again. If it still does not work, you should shut down the player and disconnect the USB cable.

#### Question 2. I find new file names and folder names that I never created before or they have strange gibberish names.

#### Answer:

Most likely, the player's file allocation table (FAT) has been corrupted. This might be due to the player shutting down (due to low battery power) while reading or writing to your computer by the USB connection. Windows and Macintosh often write extra files to the hard disk such as finder.def or System volume info. These are normal and will not do any harm to the player.

# Question 3. I used my player to transfer files back and forth between different computers. Will defragmenting the player hard disk do any harm to it?

#### Answer:

Defragmenting the player hard disk may be useful after having transferred many files to and from the player. It is never harmful to use the defragment on the player. Make sure no other programs are running while using the Windows® defragment utility. Make sure you have connected the player with the external power adapter during this procedure.

#### Question 4. My files have disappeared from the player.

#### Answer:

Make sure that you browse your files via the correct browser mode which means correct filtered views such as Photos, Music, or Movies.

#### Question 5. During power on, why does the TV will have a short flashing, blue screen or screensaver?

#### Answer:

This is normal, when the system initializes, it will setup the corresponding parameters so it can output the correct video signal to the TV, during the initializing time, the TV will receive incorrect signals or the signals will not be stable and will cause the TV screen to flash, some TV's will treat this as no signal, and will display a blue screen or screensaver.

#### Question6. Why couldn't the player find the hard disc?

#### Answer:

You need format the hard disk on the player before usage. If hard disc failure occurs in file manager, please backup your data and format your HDD on the player.

#### Question7. Why the transmission speed of my HDD can't up to 3Gbps or higher when connected to PC?

#### Answer:

Make sure there is a USB 3.0 host controller installed on your PC, the transmission speed is related with HDD itself and also the configuration of PC.

#### Question8. Why I can't find my USB drive in file manager?

#### Answer:

Try to replace a short USB cable or plug in the power cable to your USB drive. You are suggested to plug in one USB drive at the same time.